## **Bradford** College

# How to access Bradford College's Student Portal

Using a device that connects to the internet – it works best using Google Chrome. In the address bar type in: <a href="https://learnerportal.bradfordcollege.ac.uk">https://learnerportal.bradfordcollege.ac.uk</a> – and press Enter.

### 1. Student Portal login page

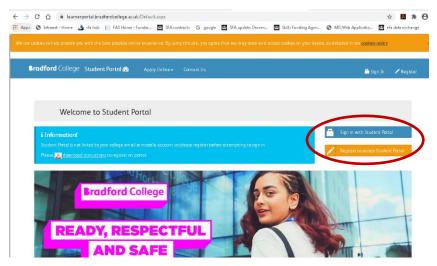

If you have **not used the Student Portal before**, you need to register. To do this, click on the orange *Register to access Student Portal* button (go to 2 – for instructions on registering).

If you have **already registered**, click on the blue *Sign in with Student Portal* button (go to 3 – for help signing in).

### 2. Register your details

At the Register screen, you need to enter your details.

Your user name is the Student ID number that appears on your enrolment card.

Type in a password of your choice. Please note it must:

- be between 8 and 15 characters long
- include at least 1 upper case letter (e.g. A B C)
- include at least 1 lower case letter (e.g. a b c)
- include at least 1 number (e.g. 1 2 3 4 5 6 7 8 9 0
- Do not include special characters such as: @!?£\$\*#

| Register                                                                     |                                                                                                    |                                                                         |
|------------------------------------------------------------------------------|----------------------------------------------------------------------------------------------------|-------------------------------------------------------------------------|
| application in college. Password must be at lea<br>upper case letter, one le | ister on the Student Portal, you must be<br>ast 8 characters, no more than 15 charac<br>ower case letter, and one numeric digit, o<br>of your username and password will be er | ters, and must include at least one and no special character. After you |
| User name                                                                    | Student ID                                                                                                    | 1                                                                       |
| Password                                                                     | Password                                                                                                    | •                                                                       |
| Confirm password                                                             | Confirm password                                                                                                    | •                                                                       |
| DOB                                                                          | Date of Birth (dd/mm/yyyy)                                                                                                    | Ħ                                                                       |
|                                                                              | Register                                                                                                    |                                                                         |

When you have entered your details, please click on the green **Register** button. You will see this message saying your account has been created, and you should now sign in:

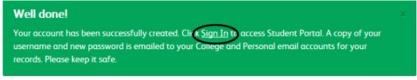

#### 3. Signing into the Student Portal

When you visit <a href="https://learnerportal.bradfordcollege.ac.uk/">https://learnerportal.bradfordcollege.ac.uk/</a> and click on the blue <a href="https://learnerportal.bradfordcollege.ac.uk/">Sign in with Student Portal</a> button, you will be asked to enter your user name and password:

| Sign In                  |                                                     |  |
|--------------------------|-----------------------------------------------------|--|
| Please enter you student | portal username and password to log in.             |  |
| User name                | Student ID                                          |  |
|                          | <b>n</b>                                            |  |
| Password                 | Password                                            |  |
|                          | Remember Me                                         |  |
|                          | Sign in                                             |  |
|                          | Forgotten Password                                  |  |
|                          | Popieter if you don't have a student portal account |  |

Your user name is the Student ID number that appears on your enrolment card. Your password is the one you set when you registered on the Student Portal site.

### 4. Navigating the Student Portal

When you have successfully logged into the Student Portal, your username will be displayed in the top right-hand corner of the screen.

You will see a Dashboard, showing options for you to select.

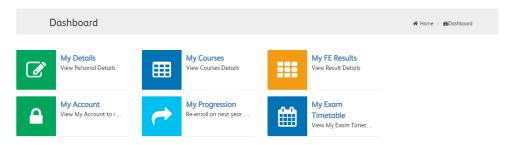

## 5. Click on My Exam Timetable

Your exam information will be on the next page so to view, either click to page 2

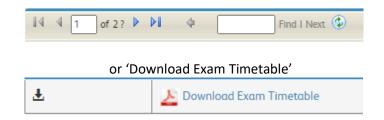

| Date       | Start | End   | Awarding<br>Body | Exam                                              | Room                                                              | Seat |
|------------|-------|-------|------------------|---------------------------------------------------|-------------------------------------------------------------------|------|
| 01/11/2021 | 09:30 | 11:15 |                  | C700U10-1 - Eng Lang Component 1<br>20th Cent Lit | 2F-09 - General Classroom<br>(David Hockney Building - 2F-<br>09) | A4   |
| 02/11/2021 | 09:30 | 11:00 |                  | 8300/1F - MATHEMATICS PAPER 1<br>TIER F           | 2F-09 - General Classroom<br>(David Hockney Building - 2F-<br>09) | A4   |